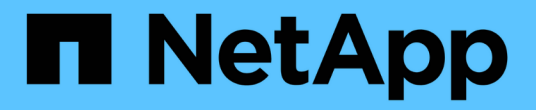

# 更換交換器 Cluster and storage switches

NetApp April 25, 2024

This PDF was generated from https://docs.netapp.com/zh-tw/ontap-systems-switches/switch-nvidiasn2100/replace-sn2100-switch-cluster.html on April 25, 2024. Always check docs.netapp.com for the latest.

# 目錄

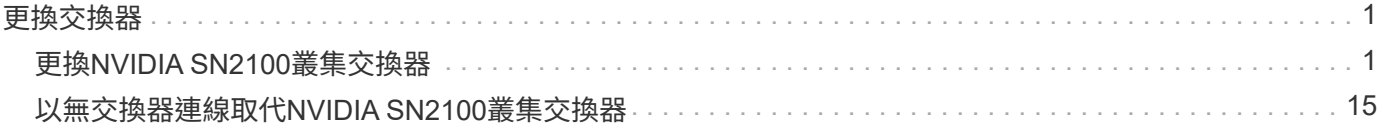

# <span id="page-2-0"></span>更換交換器

# <span id="page-2-1"></span>更換**NVIDIA SN2100**叢集交換器

請遵循此程序、在叢集網路中更換故障的NVIDIA SN2100交換器。這是不中斷營運的程序 (NDU)。

## 檢閱要求

現有的叢集與網路基礎架構

確保:

- 現有的叢集已通過驗證為完全正常運作、至少有一個完全連接的叢集交換器。
- 所有叢集連接埠均已啟動。
- 所有叢集邏輯介面(LIF)都在其主連接埠上。
- The The ONTAP cluster ping-cluster -node node1 Command表示所有路徑上的基本連線能力和 大於PMTU的通訊均成功。

### **NVIDIA SN2100**替換交換器

確保:

- 替換交換器上的管理網路連線功能正常。
- 更換交換器的主控台存取已就緒。
- 節點連線是連接埠swp1到swp14。
- 所有交換器間連結(ISL)連接埠都會停用swp15和swp16上的連接埠。
- 所需的參考組態檔(RCF)和Cummuls作業系統映像交換器會載入。
- 交換器的初始自訂已完成。

此外、請務必將任何先前的站台自訂項目(例如STP、SNMP和SSH)複製到新交換器。

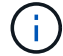

您必須執行命令、從裝載叢集LIF的節點移轉叢集LIF。

## 更換交換器

#### 關於範例

本程序中的範例使用下列交換器和節點命名法:

- 現有NVIDIA SN2100交換器的名稱為\_sw1\_和\_SW2\_。
- 新NVIDIA SN2100交換器的名稱為\_nsw2\_。
- 節點名稱是 node1 和 node2 。
- 每個節點上的叢集連接埠名稱為\_e3a\_和\_e3c\_。
- •叢集LIF名稱為節點1的\_node1\_clus1\_和節點1的\_node1\_clus2\_、節點2的節點2為\_node2\_clus1\_和節點2

為\_node2\_clus2\_。

- 對所有叢集節點進行變更的提示是「cluster1:\*>」
- 中斷連接埠的格式為:swp[port] s[中斷 連接埠0-3]。例如、swp1上的四個中斷連接埠分別是\_swp1s0\_ 、*swp1s1*、*swp1s2\_*和*\_swp1s3*。

關於叢集網路拓撲

此程序以下列叢集網路拓撲為基礎:

顯示拓撲範例

cluster1::\*> **network port show -ipspace Cluster** Node: node1 Ignore Speed(Mbps) Health Health Port IPspace Broadcast Domain Link MTU Admin/Oper Status Status --------- ------------ ---------------- ---- ---- ------------ -------- ----- e3a Cluster Cluster up 9000 auto/100000 healthy false e3b Cluster Cluster up 9000 auto/100000 healthy false Node: node2 Ignore Speed(Mbps) Health Health Port IPspace Broadcast Domain Link MTU Admin/Oper Status Status --------- ------------ ---------------- ---- ---- ------------ -------- ----- e3a Cluster Cluster up 9000 auto/100000 healthy false e3b Cluster Cluster up 9000 auto/100000 healthy false cluster1::\*> **network interface show -vserver Cluster** Logical Status Network Current Current Is Vserver Interface Admin/Oper Address/Mask Node Port Home ----------- ---------- ---------- ------------------ ------------- ------- ---- Cluster node1 clus1 up/up 169.254.209.69/16 node1 e3a true node1 clus2 up/up 169.254.49.125/16 node1 e3b true

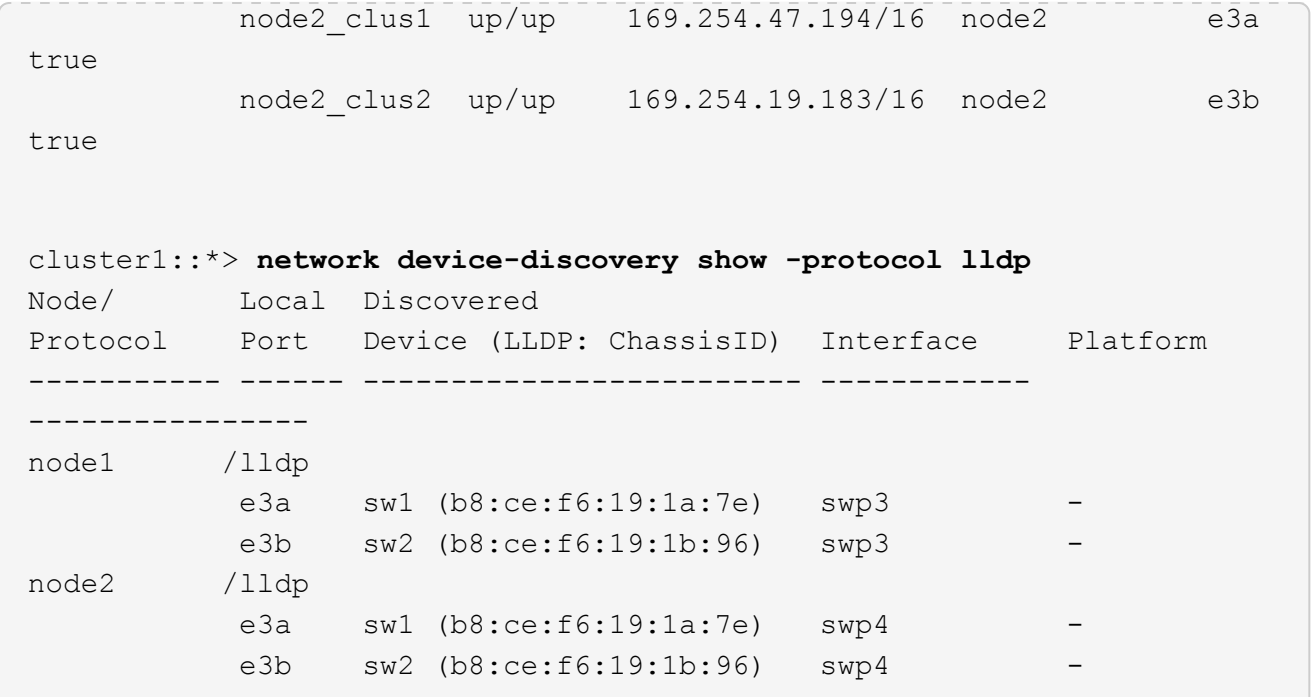

+

```
cumulus@sw1:~$ net show lldp
LocalPort Speed Mode RemoteHost RemotePort
--------- ----- ---------- ----------------- -----------
swp3 100G Trunk/L2 sw2 e3a
swp4 100G Trunk/L2 sw2 e3a
swp15 100G BondMember sw2 swp15
swp16 100G BondMember sw2 swp16
cumulus@sw2:~$ net show lldp
LocalPort Speed Mode RemoteHost RemotePort
--------- ----- ---------- ----------------- -----------
swp3 100G Trunk/L2 sw1 e3b
swp4 100G Trunk/L2 sw1 e3b
swp15 100G BondMember sw1 swp15
swp16 100G BondMember sw1 swp16
```
步驟**1**:準備更換

1. 如果AutoSupport 此叢集啟用了「支援」功能、請叫用AutoSupport 下列訊息來禁止自動建立案例:

「系統節點AutoSupport 不完整地叫用節點\*-type all -Message MAn=xh」

其中 x 是維護時段的持續時間(以小時為單位)。

2. 將權限等級變更為進階、並在系統提示您繼續時輸入\* y\*:

"進階權限"

出現進階提示(\*>)。

3. 在交換器nsw2上安裝適當的RCF和映像、並進行必要的站台準備。

如有必要、請為新交換器驗證、下載及安裝適當版本的RCF和Cummuls軟體。

- a. 您可以從\_NVIDIA Support 網站下載適用於叢集交換器的Cummulus軟體。請依照下載頁面上的步驟、 下載您ONTAP 所安裝之版本的Cummuls Linux。
- b. 您可從取得適當的RCF ["](https://mysupport.netapp.com/site/products/all/details/nvidia-cluster-storage-switch/downloads-tab)*[NVIDIA](https://mysupport.netapp.com/site/products/all/details/nvidia-cluster-storage-switch/downloads-tab)*[叢集與儲存交換器](https://mysupport.netapp.com/site/products/all/details/nvidia-cluster-storage-switch/downloads-tab)["](https://mysupport.netapp.com/site/products/all/details/nvidia-cluster-storage-switch/downloads-tab) 頁面。請依照下載頁面上的步驟、針對ONTAP 您要 安裝的版本、下載正確的RCF。

步驟**2**:設定連接埠和纜線

1. 在新的交換器nsw2上、以admin身分登入、並關閉所有連接至節點叢集介面的連接埠(連接埠swp1至swp14 )。

叢集節點上的LIF應已容錯移轉至每個節點的其他叢集連接埠。

顯示範例

```
cumulus@nsw2:~$ net add interface swp1s0-3, swp2s0-3, swp3-14 link
down
cumulus@nsw2:~$ net pending
cumulus@nsw2:~$ net commit
```
2. 停用叢集生命體上的自動還原:

「網路介面修改-vserver叢集-lIF \*-auta-fRevert假」

顯示範例

```
cluster1::*> network interface modify -vserver Cluster -lif * -auto
-revert false
Warning: Disabling the auto-revert feature of the cluster logical
interface may effect the availability of your cluster network. Are
you sure you want to continue? {y|n}: y
```
3. 確認所有叢集生命體均已啟用自動還原:

net interface show -vserver Cluster -fields auto-revert

4. 關閉SN2100交換器sw1上的ISL連接埠swp15和swp16。

顯示範例

```
cumulus@sw1:~$ net add interface swp15-16 link down
cumulus@sw1:~$ net pending
cumulus@sw1:~$ net commit
```
- 5. 從SN2100 sw1交換器拔下所有纜線、然後將其連接至SN2100 nsw2交換器上的相同連接埠。
- 6. 在sw1和nsw2交換器之間啟動ISL連接埠swp15和swp16。

下列命令可啟用交換器sw1上的ISL連接埠swp15和swp16:

```
cumulus@sw1:~$ net del interface swp15-16 link down
cumulus@sw1:~$ net pending
cumulus@sw1:~$ net commit
```
下列範例顯示交換器sw1上的ISL連接埠為開啟:

```
cumulus@sw1:~$ net show interface
State Name Spd MTU Mode LLDP Summary
----- ----------- ---- ----- ---------- --------------
----------------------
...
...
UP swp15 100G 9216 BondMember nsw2 (swp15) Master:
cluster_isl(UP)
UP swp16 100G 9216 BondMember nsw2 (swp16) Master:
cluster_isl(UP)
```
+以下範例顯示交換器nsw2上的ISL連接埠為開啟狀態:

+

```
cumulus@nsw2:~$ net show interface
State Name Spd MTU Mode LLDP Summary
----- ----------- ---- ----- ---------- -------------
-----------------------
...
...
UP swp15 100G 9216 BondMember sw1 (swp15) Master:
cluster_isl(UP)
UP swp16 100G 9216 BondMember sw1 (swp16) Master:
cluster_isl(UP)
```
7. 驗證該連接埠 e3b 在所有節點上都啟動:

「網路連接埠show -IPSpace Cluster」

輸出應類似於下列內容:

```
cluster1::*> network port show -ipspace Cluster
Node: node1
Ignore
                                             Speed(Mbps)
Health Health
Port IPspace Broadcast Domain Link MTU Admin/Oper
Status Status
--------- ------------ ---------------- ---- ----- ------------
-------- -------
e3a Cluster Cluster up 9000 auto/100000
healthy false
e3b Cluster Cluster up 9000 auto/100000
healthy false
Node: node2
Ignore
                                             Speed(Mbps)
Health Health
Port IPspace Broadcast Domain Link MTU Admin/Oper
Status Status
--------- ------------ ---------------- ---- ----- -----------
--------- -------
e3a Cluster Cluster up 9000 auto/100000
healthy false
e3b Cluster Cluster up 9000 auto/100000
healthy false
```
8. 從節點的觀點來看、每個節點上的叢集連接埠現在都以下列方式連接至叢集交換器:

```
顯示範例
```

```
cluster1::*> network device-discovery show -protocol lldp
Node/ Local Discovered
Protocol Port Device (LLDP: ChassisID) Interface Platform
----------- ------ ------------------------- ------------
----------------
node1 /lldp
         e3a sw1 (b8:ce:f6:19:1a:7e) swp3 -
           e3b nsw2 (b8:ce:f6:19:1b:b6) swp3 -
node2 /lldp
          e3a sw1 (b8:ce:f6:19:1a:7e) swp4
            e3b nsw2 (b8:ce:f6:19:1b:b6) swp4 -
```
9. 驗證所有節點叢集連接埠是否正常運作:

net show interface

#### 顯示範例

```
cumulus@nsw2:~$ net show interface
State Name Spd MTU Mode LLDP
Summary
----- ----------- ---- ----- ---------- -----------------
----------------------
...
...
UP swp3 100G 9216 Trunk/L2
Master: bridge(UP)
UP swp4 100G 9216 Trunk/L2
Master: bridge(UP)
UP swp15 100G 9216 BondMember sw1 (swp15)
Master: cluster isl(UP)
UP swp16 100G 9216 BondMember sw1 (swp16)
Master: cluster isl(UP)
```
10. 驗證兩個節點各自與每個交換器都有一個連線:

net show lldp

以下範例顯示兩個交換器的適當結果: cumulus@sw1:~\$ **net show lldp** LocalPort Speed Mode RemoteHost RemotePort --------- ----- ---------- ----------------- ---------- swp3 100G Trunk/L2 node1 e3a swp4 100G Trunk/L2 node2 e3a swp15 100G BondMember nsw2 swp15 swp16 100G BondMember nsw2 swp16 cumulus@nsw2:~\$ **net show lldp** LocalPort Speed Mode RemoteHost RemotePort --------- ----- ---------- ----------------- ---------- swp3 100G Trunk/L2 node1 e3b swp4 100G Trunk/L2 node2 e3b<br>swp15 100G BondMember sw1 swp15<br>swp16 100G BondMember sw1 swp16 swp15 100G BondMember sw1 swp15 swp16 100G BondMember sw1 swp16

11. 在叢集生命體上啟用自動還原:

```
cluster1::*> network interface modify -vserver Cluster -lif * -auto-revert
true
```
12. 在交換器nsw2上、開啟連接至節點網路連接埠的連接埠。

顯示範例

```
cumulus@nsw2:~$ net del interface swp1-14 link down
cumulus@nsw2:~$ net pending
cumulus@nsw2:~$ net commit
```
13. 顯示叢集中節點的相關資訊:

「叢集展示」

此範例顯示此叢集中節點1和節點2的節點健全狀況為真:

```
cluster1::*> cluster show
Node Health Eligibility
------------- ------- ------------
node1 true true
node2 true true
```
14. 驗證所有實體叢集連接埠是否正常運作:

「網路連接埠顯示IPSpace叢集」

顯示範例

```
cluster1::*> network port show -ipspace Cluster
Node node1
Ignore
                                             Speed(Mbps)
Health Health
Port IPspace Broadcast Domain Link MTU Admin/Oper
Status Status
--------- ----------- ----------------- ----- ----- -----------
-------- ------
e3a Cluster Cluster up 9000 auto/10000
healthy false
e3b Cluster Cluster up 9000 auto/10000
healthy false
Node: node2
Ignore
                                             Speed(Mbps)
Health Health
Port IPspace Broadcast Domain Link MTU Admin/Oper
Status Status
--------- ------------ ---------------- ----- ----- -----------
-------- ------
e3a Cluster Cluster up 9000 auto/10000
healthy false
e3b Cluster Cluster up 9000 auto/10000
healthy false
```
步驟**3**:完成程序

1. 驗證叢集網路是否正常。

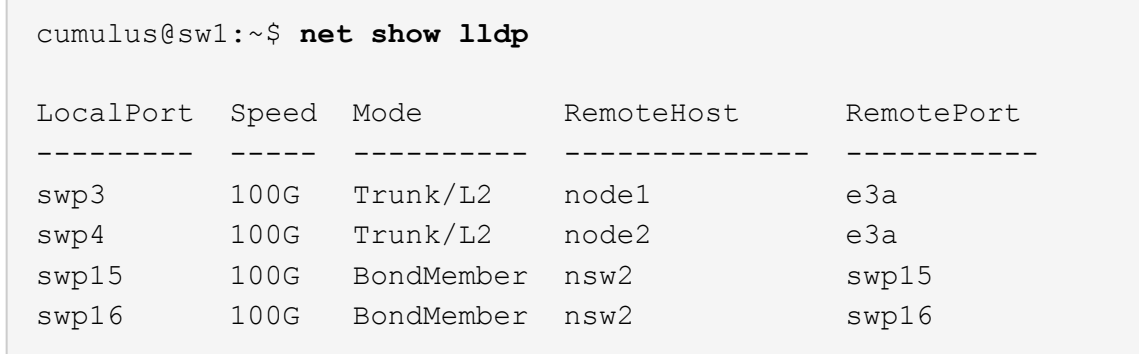

#### 2. 為乙太網路交換器健全狀況監視器記錄收集功能建立密碼:

「系統交換器乙太網路記錄設定密碼」

顯示範例

```
cluster1::*> system switch ethernet log setup-password
Enter the switch name: <return>
The switch name entered is not recognized.
Choose from the following list:
cs1
cs2
cluster1::*> system switch ethernet log setup-password
Enter the switch name: cs1
Would you like to specify a user other than admin for log
collection? {y|n}: n
Enter the password: <enter switch password>
Enter the password again: <enter switch password>
cluster1::*> system switch ethernet log setup-password
Enter the switch name: cs2
Would you like to specify a user other than admin for log
collection? {y|n}: n
Enter the password: < enter switch password>
Enter the password again: <enter switch password>
```
3. 啟用乙太網路交換器健全狀況監視器記錄收集功能。

system switch ethernet log modify -device *<switch-name>* -log-request true

顯示範例

```
cluster1::*> system switch ethernet log modify -device cs1 -log
-request true
Do you want to modify the cluster switch log collection
configuration? {y|n}: [n] y
Enabling cluster switch log collection.
cluster1::*> system switch ethernet log modify -device cs2 -log
-request true
Do you want to modify the cluster switch log collection
configuration? {y|n}: [n] y
Enabling cluster switch log collection.
```
#### 等待 10 分鐘、然後檢查記錄收集是否完成:

system switch ethernet log show

顯示範例

```
cluster1::*> system switch ethernet log show
Log Collection Enabled: true
Index Switch                      Log Timestamp        Status
------ ---------------------------- -------------------  ---------  
1 cs1 (b8:ce:f6:19:1b:42)      4/29/2022 03:05:25   complete   
2 cs2 (b8:ce:f6:19:1b:96)     4/29/2022 03:07:42   complete
```
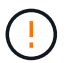

如果這些命令中有任何一個傳回錯誤、或記錄集合未完成、請聯絡 NetApp 支援部門。

#### 4. 將權限層級變更回管理:

「et -priv. admin」

5. 如果您禁止自動建立個案、請叫用AutoSupport 下列訊息來重新啟用:

「系統節點AutoSupport 不完整地叫用節點\*-type all -most MAn=end」

# <span id="page-16-0"></span>以無交換器連線取代**NVIDIA SN2100**叢集交換器

您可以從具有交換式叢集網路的叢集移轉至兩個節點直接連線的叢集ONTAP 、以供支援使 用於更新版本的版本。

### 檢閱要求

準則

請檢閱下列準則:

- 移轉至雙節點無交換式叢集組態是不中斷營運的作業。大多數系統在每個節點上都有兩個專屬的叢集互連連 接埠、但您也可以將此程序用於每個節點上具有大量專屬叢隼互連連接埠的系統、例如四個、六個或八個。
- 您無法將無交換器式叢集互連功能用於兩個以上的節點。
- 如果您現有的雙節點叢集使用叢集互連交換器、而且執行ONTAP 的是更新版本的版本、您可以使用節點之 間的直接後端對後端連線來取代交換器。

您需要的產品

- 健全的叢集、由叢集交換器連接的兩個節點組成。節點必須執行相同ONTAP 的發行版。
- 每個節點都有所需數量的專用叢集連接埠、可提供備援叢集互連連連連線來支援您的系統組態。例如、每個 系統有兩個備援連接埠、每個節點上有兩個專屬的叢集互連連接埠。

## 移轉交換器

關於這項工作

下列程序會移除雙節點叢集中的叢集交換器、並以直接連線至合作夥伴節點的方式取代與交換器的每個連線。

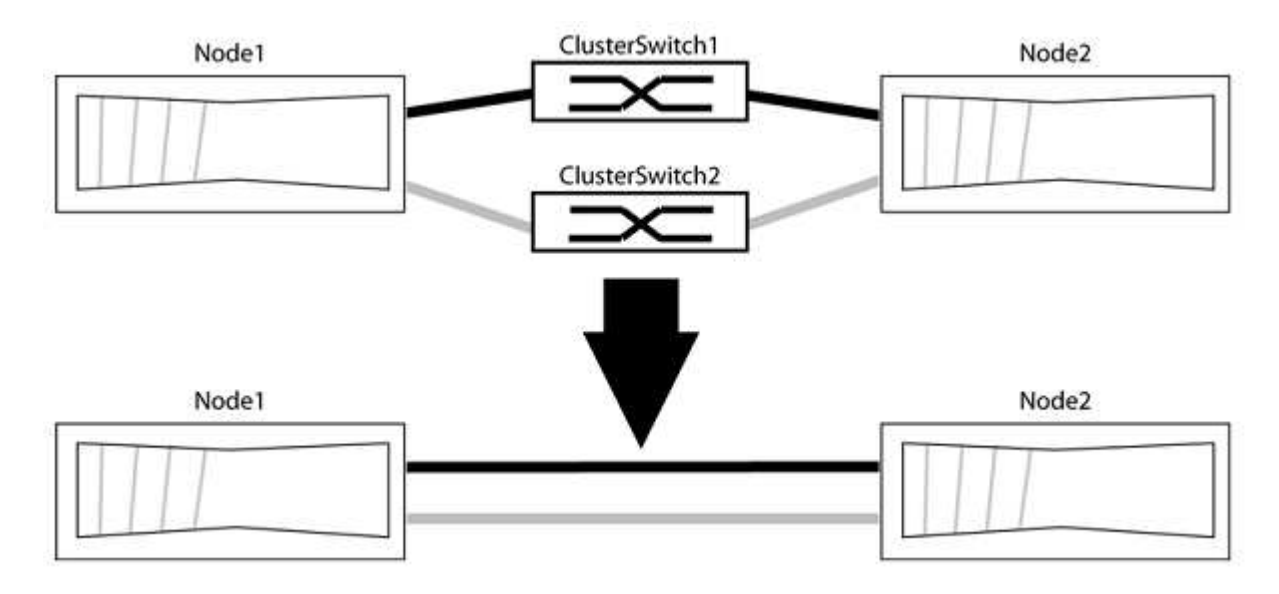

#### 關於範例

下列程序中的範例顯示使用「e0a」和「e0b」做為叢集連接埠的節點。您的節點可能使用不同的叢集連接埠、 因為它們會因系統而異。

#### 步驟**1**:準備移轉

1. 將權限等級變更為進階、並在系統提示您繼續時輸入「y」:

"進階權限"

出現進階提示「\*>」。

2. 支援自動偵測無交換器叢集的功能、預設為啟用。ONTAP

您可以執行進階權限命令、驗證是否已啟用無交換器叢集的偵測:

「網路選項偵測無交換器叢集顯示」

顯示範例

下列輸出範例顯示選項是否已啟用。

```
cluster::*> network options detect-switchless-cluster show
     (network options detect-switchless-cluster show)
Enable Switchless Cluster Detection: true
```
如果「Enable Switchless Cluster Detection(啟用無交換器叢集偵測)」為 `false`請聯絡NetApp支援部 門。

3. 如果AutoSupport 此叢集啟用了「支援」功能、請叫用AutoSupport 下列訊息來禁止自動建立案例:

「系統節點AutoSupport 不完整地叫用節點\*-type all -Message MAn=<number\_of\_hs>h」

其中「h」是指維護時段的持續時間、以小時為單位。此訊息會通知技術支援人員此維護工作、以便他們在 維護期間隱藏自動建立個案。

在下列範例中、命令會禁止自動建立兩小時的個案:

顯示範例

cluster::\*> system node autosupport invoke -node \* -type all -message MAINT=2h

步驟**2**:設定連接埠和纜線

- 1. 將每個交換器上的叢集連接埠組織成群組、使群組1中的叢集連接埠移至叢集交換器1、而群組2中的叢集連 接埠移至叢集交換器2。程序稍後會要求這些群組。
- 2. 識別叢集連接埠、並驗證連結狀態和健全狀況:

「網路連接埠show -IPSpace Cluster」

在以下範例中、對於具有叢集連接埠「e0a」和「e0b」的節點、一個群組會識別為「node1:e0a」 和「node2:e0a」、另一個群組則識別為「node1:e0b」和「node2:e0b」。您的節點可能使用不同的叢集連 接埠、因為它們會因系統而異。

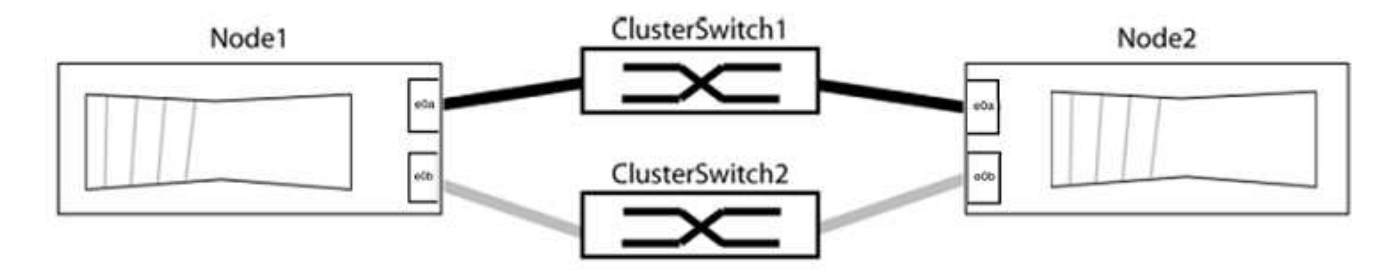

確認連接埠的值為 up 的「連結」欄和值 healthy 顯示「Health Status(健全狀況狀態)」欄。

顯示範例

```
cluster::> network port show -ipspace Cluster
Node: node1
Ignore
                                          Speed(Mbps) Health
Health
Port IPspace Broadcast Domain Link MTU Admin/Oper Status
Status
----- --------- ---------------- ----- ----- ----------- -------
-------
e0a Cluster Cluster up 9000 auto/10000 healthy
false
e0b Cluster Cluster up 9000 auto/10000 healthy
false
Node: node2
Ignore
                                          Speed(Mbps) Health
Health
Port IPspace Broadcast Domain Link MTU Admin/Oper Status
Status
----- --------- ---------------- ----- ----- ----------- -------
-------
e0a Cluster Cluster up 9000 auto/10000 healthy
false
e0b Cluster Cluster up 9000 auto/10000 healthy
false
4 entries were displayed.
```
3. 確認所有的叢集生命區都位於其主連接埠上。

驗證每個叢集生命體的「is主目錄」欄位是否為「true」:

「網路介面show -vserver叢集-Fields is主場」

顯示範例

```
cluster::*> net int show -vserver Cluster -fields is-home
(network interface show)
vserver lif is-home
-------- ------------ --------
Cluster node1_clus1 true
Cluster node1 clus2 true
Cluster node2_clus1 true
Cluster node2_clus2 true
4 entries were displayed.
```
如果主連接埠上沒有叢集LIF、請將這些LIF還原至主連接埠:

「網路介面回復-vserver叢集-lIF \*」

4. 停用叢集生命體的自動還原:

「網路介面修改-vserver叢集-lIF \*-auta-fRevert假」

5. 驗證上一步驟中列出的所有連接埠都已連線至網路交換器:

「網路裝置探索show -port *cluster*連接埠」

「探索到的裝置」欄應為連接埠所連接的叢集交換器名稱。

```
顯示範例
```
下列範例顯示叢集連接埠「e0a」和「e0b」已正確連接至叢集交換器「CS1」和「CS2」。

```
cluster::> network device-discovery show -port e0a|e0b
   (network device-discovery show)
Node/ Local Discovered
Protocol Port Device (LLDP: ChassisID) Interface Platform
--------- ------ ------------------------- ---------- ----------
node1/cdp
         e0a cs1 0/11 BES-53248
         e0b cs2 0/12 BES-53248
node2/cdp
         e0a cs1 0/9 BES-53248
         e0b cs2 0/9 BES-53248
4 entries were displayed.
```
6. 驗證叢集連線能力:

「叢集ping叢集節點本機」

7. 驗證叢集是否正常:

「叢集響鈴」

所有裝置必須為主裝置或次裝置。

8. 設定群組1中連接埠的無交換器組態。

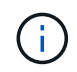

為了避免潛在的網路問題、您必須從群組1中斷連接連接連接埠、並儘快將其重新連線至後 端、例如\*不到20秒\*。

a. 同時從群組1的連接埠拔下所有纜線。

在下列範例中、纜線會從每個節點上的連接埠「e0a」中斷連線、而叢集流量會繼續透過交換器和每個節 點上的連接埠「e0b」傳輸:

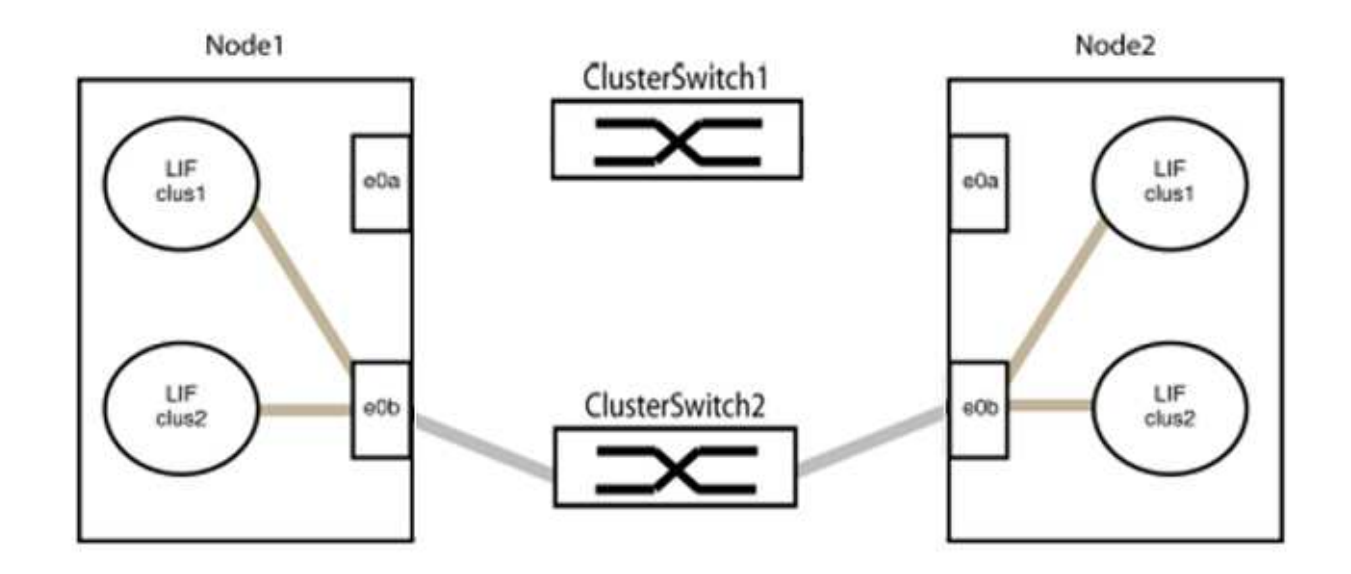

b. 將群組1中的連接埠從後端連接至後端。

在下列範例中、節點1上的「e0a」已連線至節點2上的「e0a」:

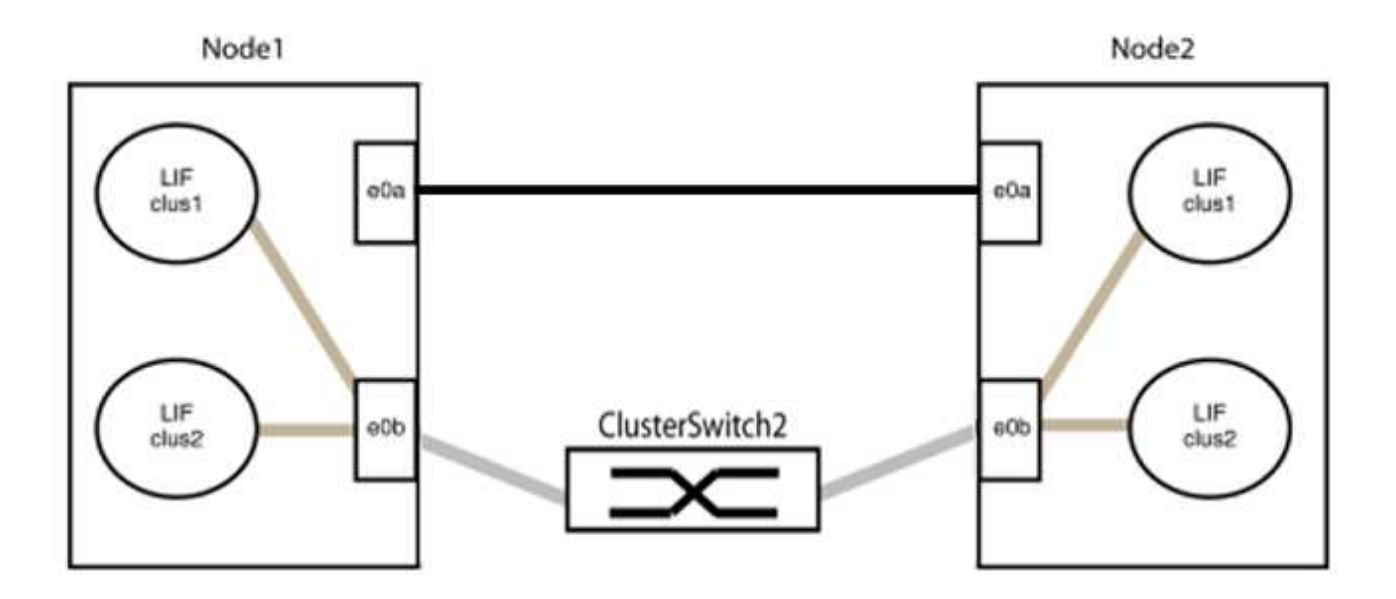

9. 無交換式叢集網路選項從「假」轉換為「真」。這可能需要45秒的時間。確認無交換器選項設定為「true」 :

「網路選項、無交換式叢集展示」

下列範例顯示無交換器叢集已啟用:

cluster::\*> network options switchless-cluster show Enable Switchless Cluster: true

10. 確認叢集網路未中斷:

「叢集ping叢集節點本機」

在繼續下一步之前、您必須等待至少兩分鐘、以確認群組1的後端對後端連線正常運作。

11. 設定群組2中連接埠的無交換器組態。

 $(i)$ 

為了避免潛在的網路問題、您必須從群組2中斷連接連接連接埠、並儘快將其重新連線至後 端、例如\*不到20秒\*。

a. 同時從群組2的連接埠拔下所有纜線。

在下列範例中、纜線會從每個節點的連接埠「e0b」中斷連線、而叢集流量則會透過「e0a」連接埠之間 的直接連線繼續傳輸:

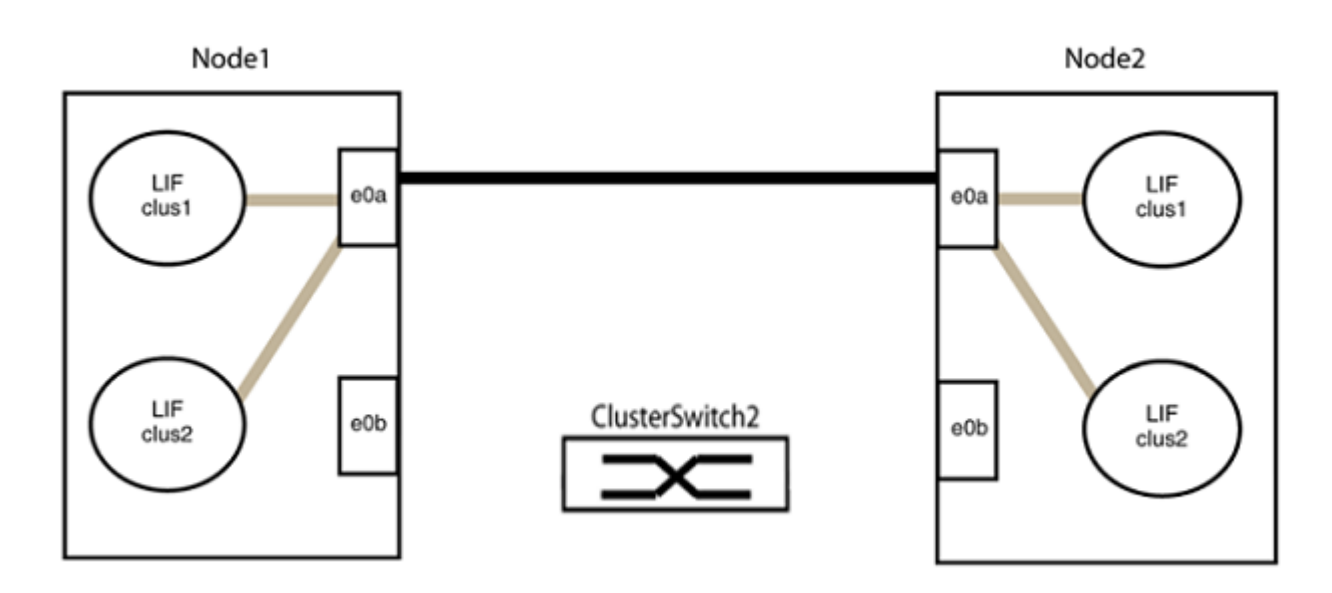

b. 將群組2中的連接埠從後端連接至後端。

在下列範例中、節點1上的「e0a」連接至節點2上的「e0a」、節點1上的「e0b」連接至節點2上 的「e0b」:

G

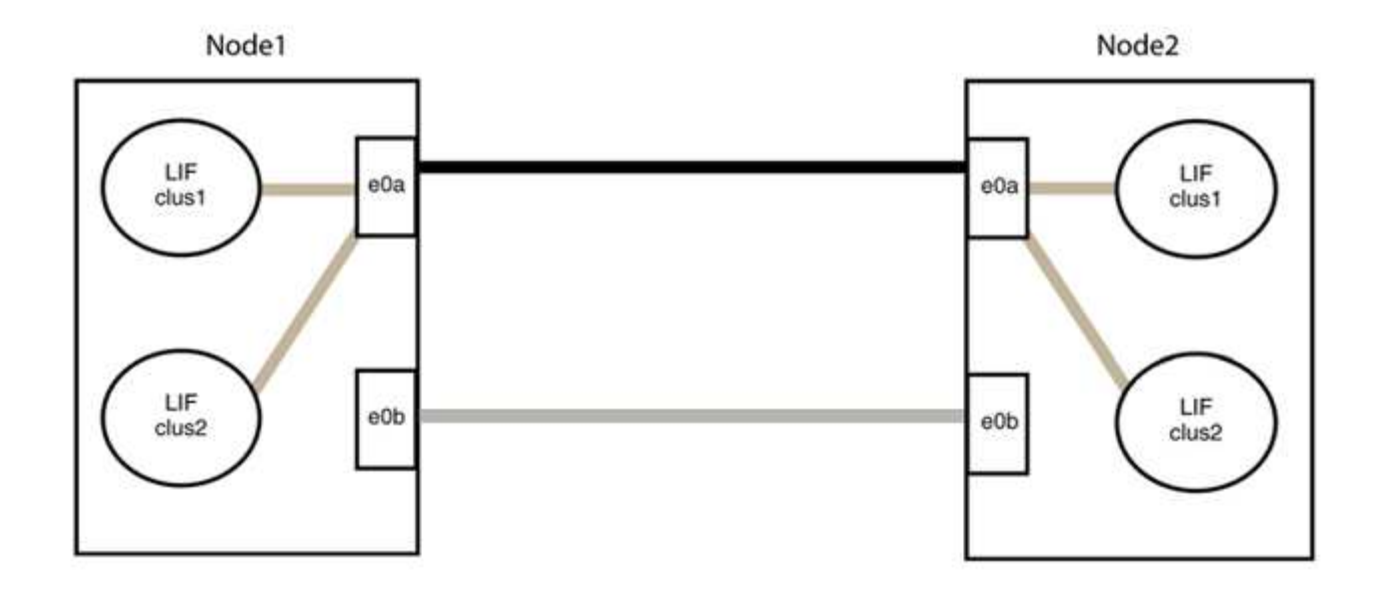

#### 步驟**3**:驗證組態

1. 驗證兩個節點上的連接埠是否正確連接:

「網路裝置探索show -port *cluster*連接埠」

顯示範例

下列範例顯示叢集連接埠「e0a」和「e0b」已正確連接至叢集合作夥伴上的對應連接埠:

```
cluster::> net device-discovery show -port e0a|e0b
   (network device-discovery show)
Node/ Local Discovered
Protocol Port Device (LLDP: ChassisID) Interface Platform
---------- ------ ------------------------- ---------- ----------
node1/cdp
           e0a node2 e0a AFF-A300
           e0b node2 e0b AFF-A300
node1/lldp
           e0a node2 (00:a0:98:da:16:44) e0a -
           e0b node2 (00:a0:98:da:16:44) e0b -
node2/cdp
         e0a node1 e0a AFF-A300
         e0b node1 e0b AFF-A300
node2/lldp
           e0a node1 (00:a0:98:da:87:49) e0a -
          e0b node1 (00:a0:98:da:87:49) e0b -
8 entries were displayed.
```
2. 重新啟用叢集生命體的自動還原:

「網路介面修改-vserver叢集-lif\*-auta-f還原 為真」

3. 確認所有生命都在家裡。這可能需要幾秒鐘的時間。

「網路介面show -vserver cluster -lif\_lif\_name\_」

顯示範例

```
如果"is Home" (是主目錄) 列是"true" (真) ,則已恢復生命,如以下範例中的"node1_clus2"
和"node2_clus2"所示:
```

```
cluster::> network interface show -vserver Cluster -fields curr-
port,is-home
vserver lif curr-port is-home
-------- ------------- --------- -------
Cluster node1 clus1 e0a true
Cluster node1_clus2 e0b true
Cluster node2 clus1 e0a true
Cluster node2 clus2 e0b true
4 entries were displayed.
```
如果有任何叢集生命期尚未返回其主連接埠、請從本機節點手動還原:

「網路介面回復-vserver叢集-lif\_lif\_name\_'

4. 從任一節點的系統主控台檢查節點的叢集狀態:

「叢集展示」

顯示範例

以下範例顯示兩個節點上的epsilon為「假」:

```
Node Health Eligibility Epsilon
----- ------- ----------- --------
node1 true true false
node2 true true false
2 entries were displayed.
```
5. 確認叢集連接埠之間的連線:

「叢集ping叢集本機」

6. 如果您禁止自動建立個案、請叫用AutoSupport 下列消息來重新啟用此功能:

「系統節點AutoSupport 不完整地叫用節點\*-type all -most MAn=end」

如需詳細資訊、請參閱 ["NetApp](https://kb.netapp.com/Advice_and_Troubleshooting/Data_Storage_Software/ONTAP_OS/How_to_suppress_automatic_case_creation_during_scheduled_maintenance_windows_-_ONTAP_9)[知識庫文件編號](https://kb.netapp.com/Advice_and_Troubleshooting/Data_Storage_Software/ONTAP_OS/How_to_suppress_automatic_case_creation_during_scheduled_maintenance_windows_-_ONTAP_9)[1010449](https://kb.netapp.com/Advice_and_Troubleshooting/Data_Storage_Software/ONTAP_OS/How_to_suppress_automatic_case_creation_during_scheduled_maintenance_windows_-_ONTAP_9)[:如何在](https://kb.netapp.com/Advice_and_Troubleshooting/Data_Storage_Software/ONTAP_OS/How_to_suppress_automatic_case_creation_during_scheduled_maintenance_windows_-_ONTAP_9)[排](https://kb.netapp.com/Advice_and_Troubleshooting/Data_Storage_Software/ONTAP_OS/How_to_suppress_automatic_case_creation_during_scheduled_maintenance_windows_-_ONTAP_9)[程的維護](https://kb.netapp.com/Advice_and_Troubleshooting/Data_Storage_Software/ONTAP_OS/How_to_suppress_automatic_case_creation_during_scheduled_maintenance_windows_-_ONTAP_9)[期](https://kb.netapp.com/Advice_and_Troubleshooting/Data_Storage_Software/ONTAP_OS/How_to_suppress_automatic_case_creation_during_scheduled_maintenance_windows_-_ONTAP_9)[間、](https://kb.netapp.com/Advice_and_Troubleshooting/Data_Storage_Software/ONTAP_OS/How_to_suppress_automatic_case_creation_during_scheduled_maintenance_windows_-_ONTAP_9)[抑制](https://kb.netapp.com/Advice_and_Troubleshooting/Data_Storage_Software/ONTAP_OS/How_to_suppress_automatic_case_creation_during_scheduled_maintenance_windows_-_ONTAP_9)[自動建立案例](https://kb.netapp.com/Advice_and_Troubleshooting/Data_Storage_Software/ONTAP_OS/How_to_suppress_automatic_case_creation_during_scheduled_maintenance_windows_-_ONTAP_9)["](https://kb.netapp.com/Advice_and_Troubleshooting/Data_Storage_Software/ONTAP_OS/How_to_suppress_automatic_case_creation_during_scheduled_maintenance_windows_-_ONTAP_9)。

7. 將權限層級變更回管理:

「et -priv. admin」

#### 版權資訊

Copyright © 2024 NetApp, Inc. 版權所有。台灣印製。非經版權所有人事先書面同意,不得將本受版權保護文件 的任何部分以任何形式或任何方法(圖形、電子或機械)重製,包括影印、錄影、錄音或儲存至電子檢索系統 中。

由 NetApp 版權資料衍伸之軟體必須遵守下列授權和免責聲明:

此軟體以 NETAPP「原樣」提供,不含任何明示或暗示的擔保,包括但不限於有關適售性或特定目的適用性之 擔保,特此聲明。於任何情況下,就任何已造成或基於任何理論上責任之直接性、間接性、附隨性、特殊性、懲 罰性或衍生性損害(包括但不限於替代商品或服務之採購;使用、資料或利潤上的損失;或企業營運中斷),無 論是在使用此軟體時以任何方式所產生的契約、嚴格責任或侵權行為(包括疏忽或其他)等方面,NetApp 概不 負責,即使已被告知有前述損害存在之可能性亦然。

NetApp 保留隨時變更本文所述之任何產品的權利,恕不另行通知。NetApp 不承擔因使用本文所述之產品而產 生的責任或義務,除非明確經過 NetApp 書面同意。使用或購買此產品並不會在依據任何專利權、商標權或任何 其他 NetApp 智慧財產權的情況下轉讓授權。

本手冊所述之產品受到一項(含)以上的美國專利、國外專利或申請中專利所保障。

有限權利說明:政府機關的使用、複製或公開揭露須受 DFARS 252.227-7013(2014 年 2 月)和 FAR 52.227-19(2007 年 12 月)中的「技術資料權利 - 非商業項目」條款 (b)(3) 小段所述之限制。

此處所含屬於商業產品和 / 或商業服務(如 FAR 2.101 所定義)的資料均為 NetApp, Inc. 所有。根據本協議提 供的所有 NetApp 技術資料和電腦軟體皆屬於商業性質,並且完全由私人出資開發。 美國政府對於該資料具有 非專屬、非轉讓、非轉授權、全球性、有限且不可撤銷的使用權限,僅限於美國政府為傳輸此資料所訂合約所允 許之範圍,並基於履行該合約之目的方可使用。除非本文另有規定,否則未經 NetApp Inc. 事前書面許可,不得 逕行使用、揭露、重製、修改、履行或展示該資料。美國政府授予國防部之許可權利,僅適用於 DFARS 條款 252.227-7015(b) (2014年2月) 所述權利。

商標資訊

NETAPP、NETAPP 標誌及 <http://www.netapp.com/TM> 所列之標章均為 NetApp, Inc. 的商標。文中所涉及的所 有其他公司或產品名稱,均為其各自所有者的商標,不得侵犯。